### Open PowerPoint File, New, Blank presentation

| l], ") × Ŭ  ∓                  | SavingVideoImage - Microsoft PowerPoint |                                |               |              |                      |              |        |  |  |
|--------------------------------|-----------------------------------------|--------------------------------|---------------|--------------|----------------------|--------------|--------|--|--|
| File Home Insert               | Design Transitions                      | Animations                     | Slide Show Re | eview View   | Developer            | Acrobat      | Format |  |  |
| Save Save As Save as Adobe PDF | Available Templates                     |                                |               |              |                      |              |        |  |  |
| j Open<br>다 Close              |                                         | 36                             | Aa            |              |                      |              |        |  |  |
| Info<br>Recent                 | Blan Blank present<br>presentation temp | ation Sample<br>Dates template |               | My templates | New from<br>existing |              |        |  |  |
| New                            | Office.com Templat                      | es                             |               | Searc        | h Office.com fo      | or templates |        |  |  |

#### 4. TYPE text

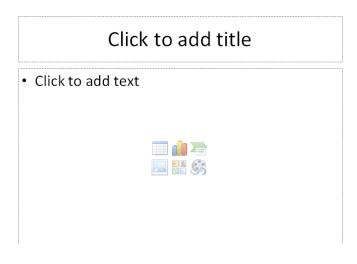

#### 3. Choose layout of slide.

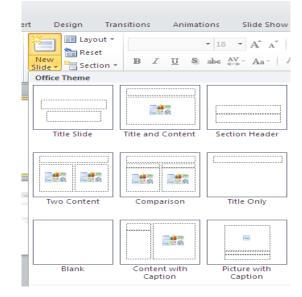

#### 5. Insert new slide.

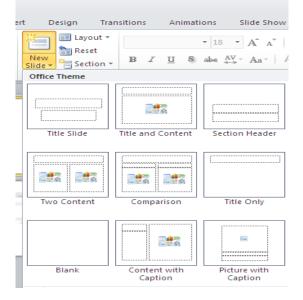

Insert picture or clipart

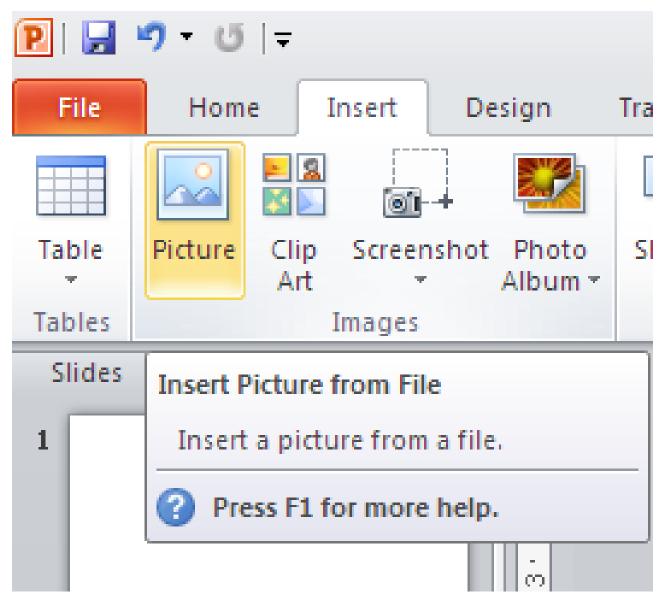

### Transitions

### To animate transitions between slides.

| P 🔒     | 9 • <b>U</b>   <del>-</del> |               |             |                  | PPreview1 - | Microsoft P | owerPoint |                 |                                           |                                                                                       |
|---------|-----------------------------|---------------|-------------|------------------|-------------|-------------|-----------|-----------------|-------------------------------------------|---------------------------------------------------------------------------------------|
| File    | Home                        | Insert Design | Transitions | Animations       | Slide Show  | Review      | View      | Developer       | Acrobat                                   | ۵ (?                                                                                  |
| Preview | None                        | Cut           | Fade        | Push             | ()<br>Wipe  | split       | Reveal    | ▲ Eff<br>▼ Opti | Sound: [No Sound]  Constant  Apply To All | <ul> <li>Advance Slide</li> <li>On Mouse Click</li> <li>After: 00:00.00 \$</li> </ul> |
| Preview |                             |               |             | Transition to Th | nis Slide   |             |           |                 | T                                         | iming                                                                                 |

Select slide, choose transition

Choose on mouse click or automatic

### Animations

# To animate text and images. You must click on text or images to animate.

| P   🛃 🕷 | PPreview1 - Microsoft PowerPoint |        |        |             |            |          |           |                  |                |         | Drawing Tools |        | - 6                            | 23 |
|---------|----------------------------------|--------|--------|-------------|------------|----------|-----------|------------------|----------------|---------|---------------|--------|--------------------------------|----|
| File    | Home                             | Insert | Design | Transitions | Animations | Slide Sh | iow Revie | w View           | Developer      | Acrobat | Format        |        | ۵                              | ?  |
|         |                                  |        |        | A           | -1         |          | -         | +                | animation      | Pane    | Start:        | *      | Reorder Animation              | I. |
| Preview |                                  | 2      | 5      |             | EX.        | 1        | - Effect  |                  | 🖉 Trigger 🔹    |         | Duration:     | ÷      | Move Earlier                   |    |
| *       | None                             | Appe   | ar     | Fade        | Fly In     | Float In |           | Add<br>Animation | - 😽 Animation  | Painter | Delay:        | ÷      | <ul> <li>Move Later</li> </ul> |    |
| Preview |                                  |        |        | Animation   |            |          |           | Gi Adva          | anced Animatio |         |               | Timing |                                |    |
| Slides  | ilides Outline 🗙 🖿               |        |        |             |            |          |           |                  |                |         |               |        |                                |    |
|         |                                  |        |        |             |            |          |           |                  |                |         |               |        |                                |    |

**Select text or image**, click animation tab, then choose animation.

Choose on mouse click or automatic

### **INSERT VIDEO AND SOUND**

ШП

10

|   |             |          |            |                    |  | Aud | )<br>io | Embed                   |  |
|---|-------------|----------|------------|--------------------|--|-----|---------|-------------------------|--|
| _ |             |          |            |                    |  |     |         | Flash                   |  |
| ( | G           |          | <          |                    |  | Ø   |         | udio <u>f</u> rom       |  |
|   | Video Audio |          | Audio<br>T | Embed<br>Flash     |  |     |         | ip Art Aud<br>ecord Aud |  |
|   | 3           | ۷        | ideo fron  | n <u>F</u> ile     |  |     |         |                         |  |
|   |             | V        | ideo fron  | n <u>W</u> eb Site |  |     |         |                         |  |
|   |             | <u>C</u> | lip Art Vi | deo                |  |     |         |                         |  |

Note: if you use a CD you must have the CD with you all the time. Unless you save a video.

### Insert sound

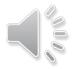

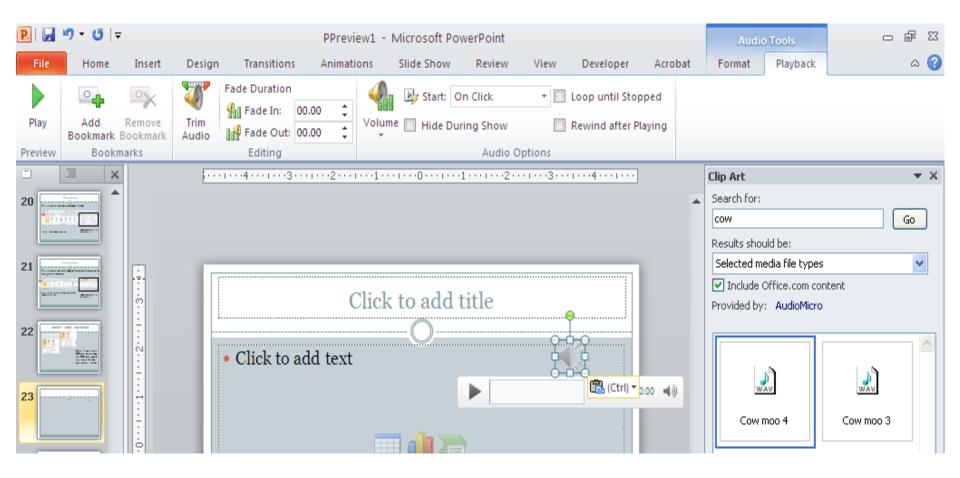

## Edit sound

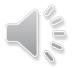

| P 🔒     | 🖻 🕞 🤊 🛪 😈 🖙 👘 PPreview1 - Microsoft PowerPoint |        |               |                                          |            |               |           |        |                                    |         |        | o Tools  | - @ X |
|---------|------------------------------------------------|--------|---------------|------------------------------------------|------------|---------------|-----------|--------|------------------------------------|---------|--------|----------|-------|
| File    | Home                                           | Insert | Design        | Transitions                              | Animations | Slide Show    | Review    | View   | Developer                          | Acrobat | Format | Playback | ۵ 😯   |
| Play    | Add<br>Bookmark                                |        | Trim<br>Audio | Fade Duration Fade In: 00. Fade Out: 00. | Vol        | ume 🗌 Hide Du | ring Show |        | Loop until Stop<br>Rewind after Pl |         |        |          |       |
| Preview | Bookn                                          | narks  |               | Editing                                  |            |               | Audio C   | ptions |                                    |         |        |          |       |

| mputersWeek5 | - Microsoft Po | werPoint |              | C       | Prawing Tools         |      |                                       |                                               |              | - (                            | F 23 |
|--------------|----------------|----------|--------------|---------|-----------------------|------|---------------------------------------|-----------------------------------------------|--------------|--------------------------------|------|
| Animations   | Slide Show     | Review   | View         | Acrobat | Format                |      |                                       |                                               |              |                                | ۵ () |
| <b>*</b>     | $\Rightarrow$  | Tr.      | $\mathbf{A}$ | *       | •                     | *    | 🖏 Animation Pane 🖉 Trigger 🔹          | <ul> <li>Start:</li> <li>Duration:</li> </ul> | *            | Reorder Animatio               | n    |
| Fly In       | Float In       | Split    | Wipe         | Shape   | ■ Effect<br>Options ▼ |      | Animation Painter                     | Delay:                                        | 4<br>*       | <ul> <li>Move Later</li> </ul> |      |
| An           | imation        |          |              |         | G.                    | Adva | nced Animation                        |                                               | Timing       |                                |      |
|              |                |          |              |         |                       |      | Animation Pane                        |                                               | nimation Par | ne                             | ▼ X  |
|              |                |          |              |         |                       |      | Show the Animation custom animations. | Pane to create                                | ▶ Play       |                                |      |
|              |                |          |              |         |                       |      | Press F1 for more                     | help.                                         |              |                                |      |
|              |                |          |              |         |                       |      |                                       |                                               | ~            |                                |      |
|              |                |          |              |         |                       |      |                                       |                                               |              |                                |      |

### ALWAYS

Clíck animation tab, animation pane and edit in the animation pane.

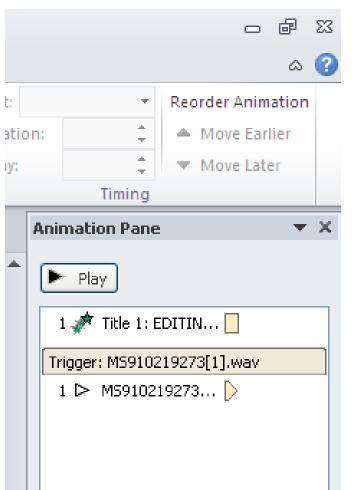

 You can drag and drop to change order of animations.

### ANIMATION PANES

Explore each ítem Start on Clíck Usually you should change to automatically, then you don't have to clíck it.

If you want sound to come in at the same time as image, choose

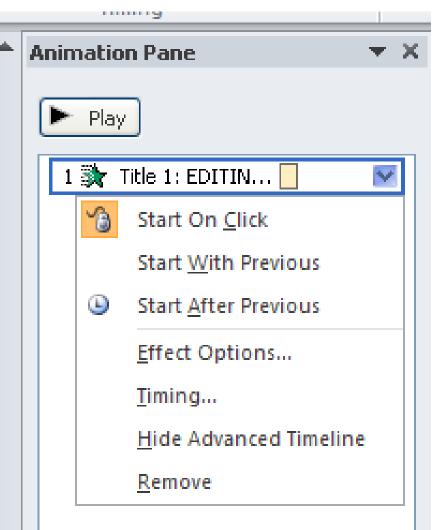

### ANIMATION PANES

Explore each item Start animation, or sound with previous or after previous. The order of how things come in on your PowerPoint.

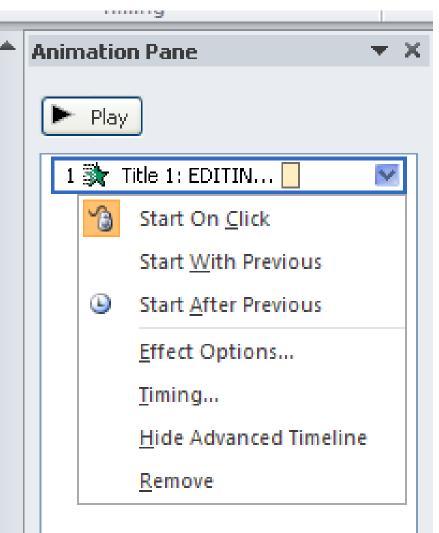

х

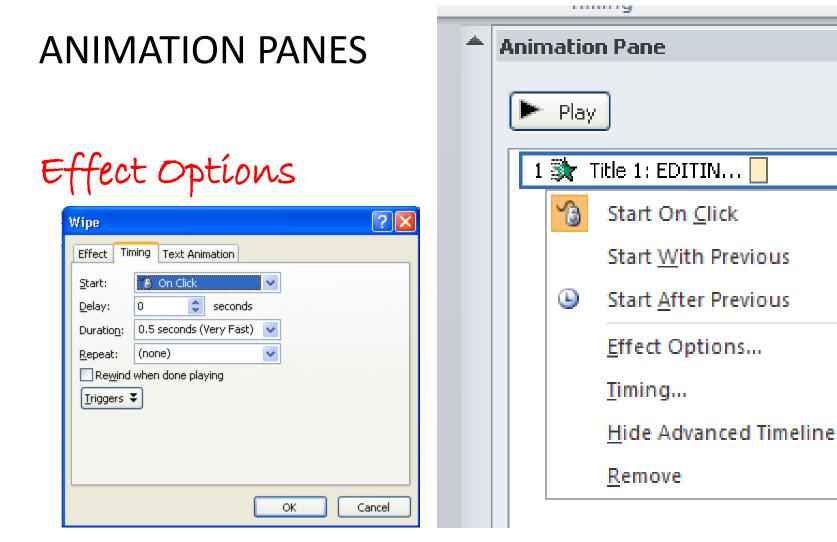

For CD, you must have CD when playing. Timing allows you to set how many slides you want it to play

Tímíng of musíc for any length of tíme.

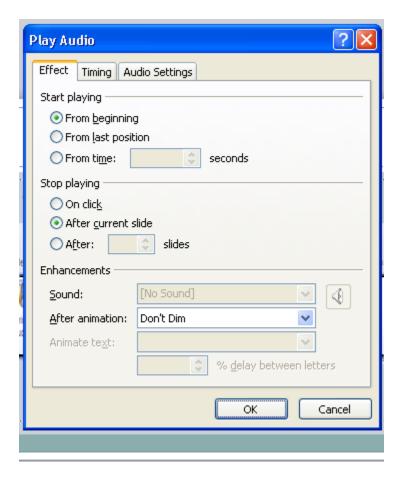

х

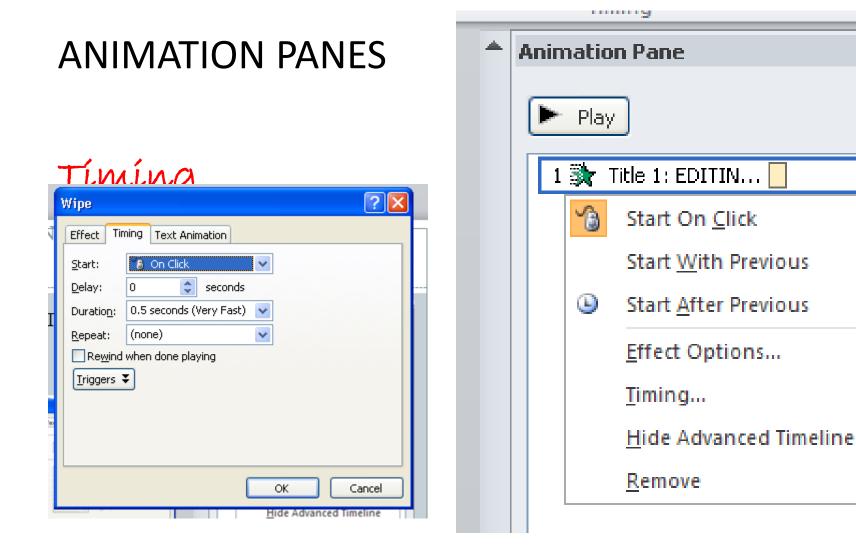

# Again, save your PowerPoint

| • | Namovour  | File <u>n</u> ame:    | MicrocomputersWeek5                                                   | v |
|---|-----------|-----------------------|-----------------------------------------------------------------------|---|
|   | Name your | Save as <u>t</u> ype: | PowerPoint Presentation                                               | ¥ |
|   | file      |                       | PowerPoint Presentation                                               | • |
|   |           |                       | PowerPoint Macro-Enabled Presentation PowerPoint 97-2003 Presentation |   |
|   |           |                       | PDF                                                                   |   |
|   |           |                       | XPS Document                                                          |   |
|   |           |                       | PowerPoint Template                                                   | Y |

• *File Formats* that you can save as using PowerPoint: PowerPoint, jpeg, PDF, webpages, and windows media video.